## 1.「Microsoft Teams」を選択する。 2.左側にある「チーム」を選択し、自分

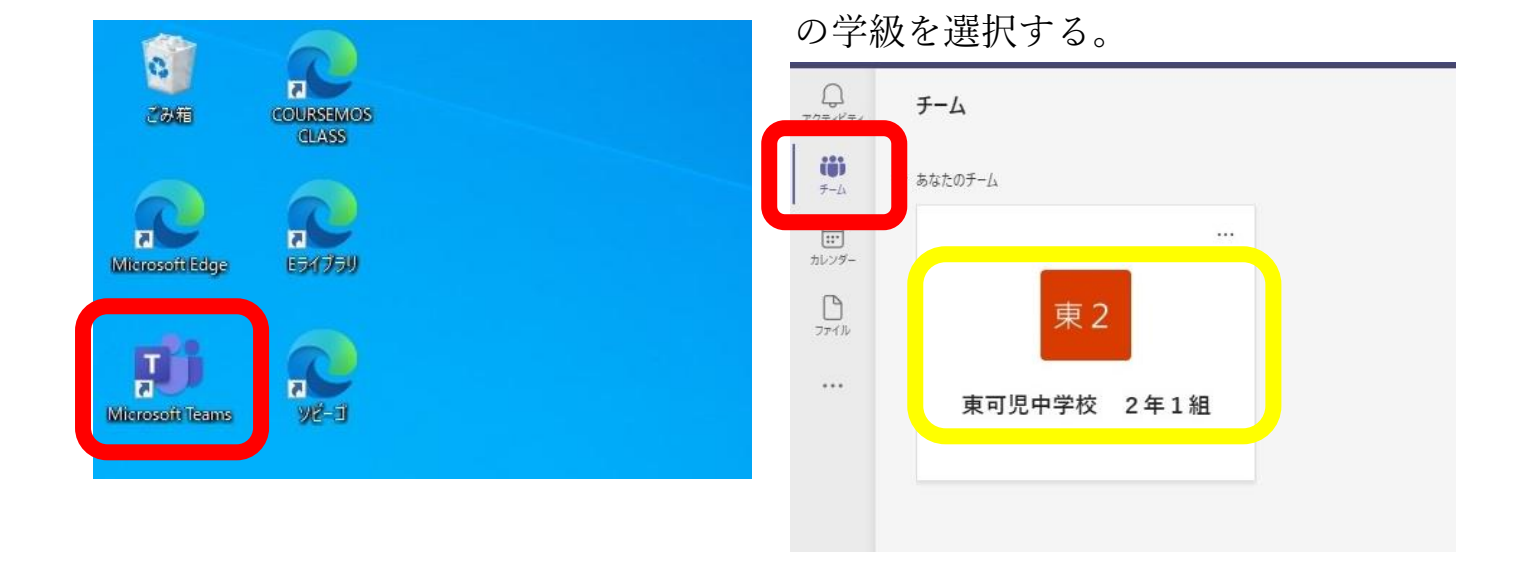

3.「学級」を選択し、「参加」が表示されていれば選択する。

※会議が開かれていない場合、「参加」ボタンは表示されません。

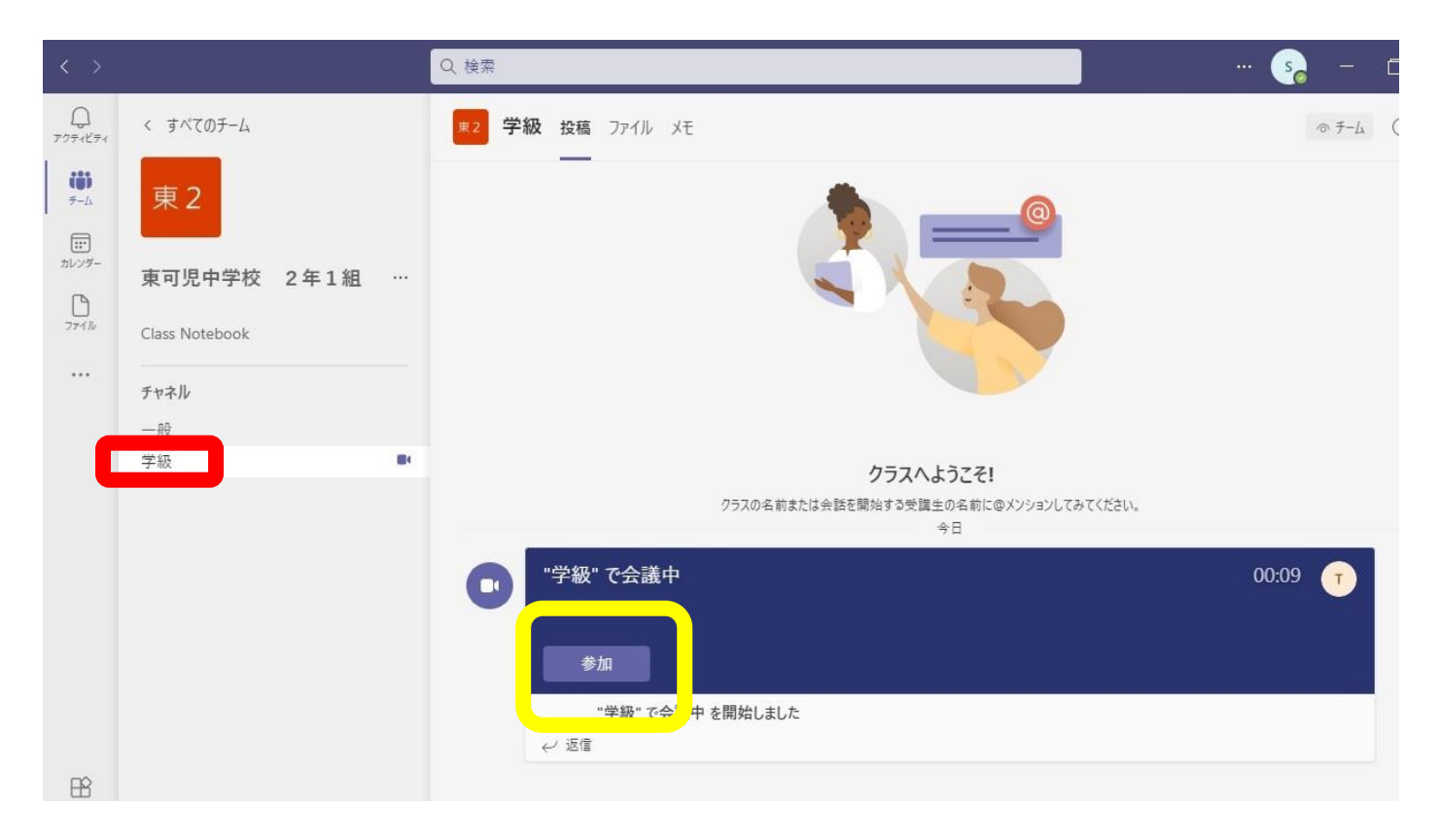

4.ビデオと音声を設定する。

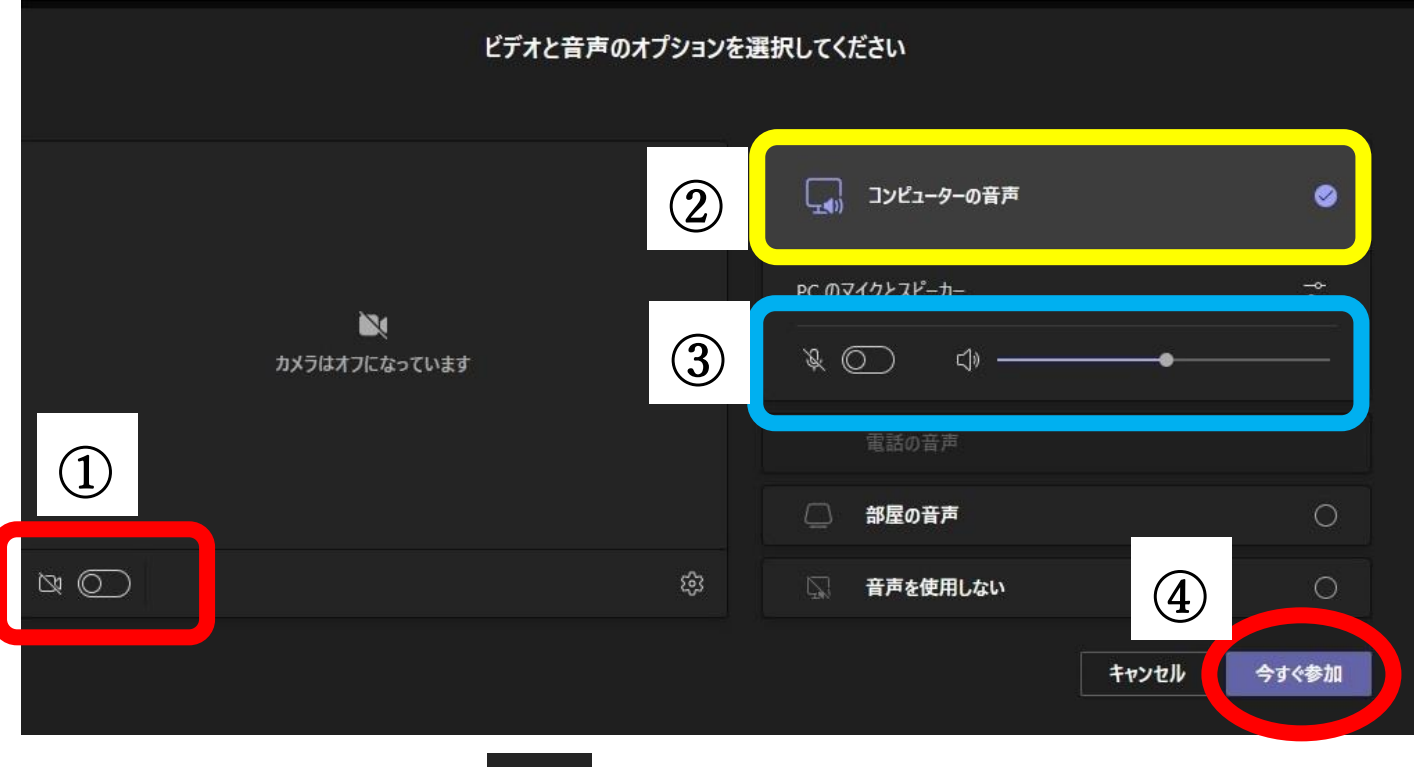

- ① ビデオを OFF にする。( $\overline{CD}$ にする)
- ② コンピュータの音声を選択する。
- ③ マイクをOFF(□ にする)にして
- ④ 「今すぐ参加」を選択する。
- 5.カーソルをビデオマークの上に置く。(クリックしない)

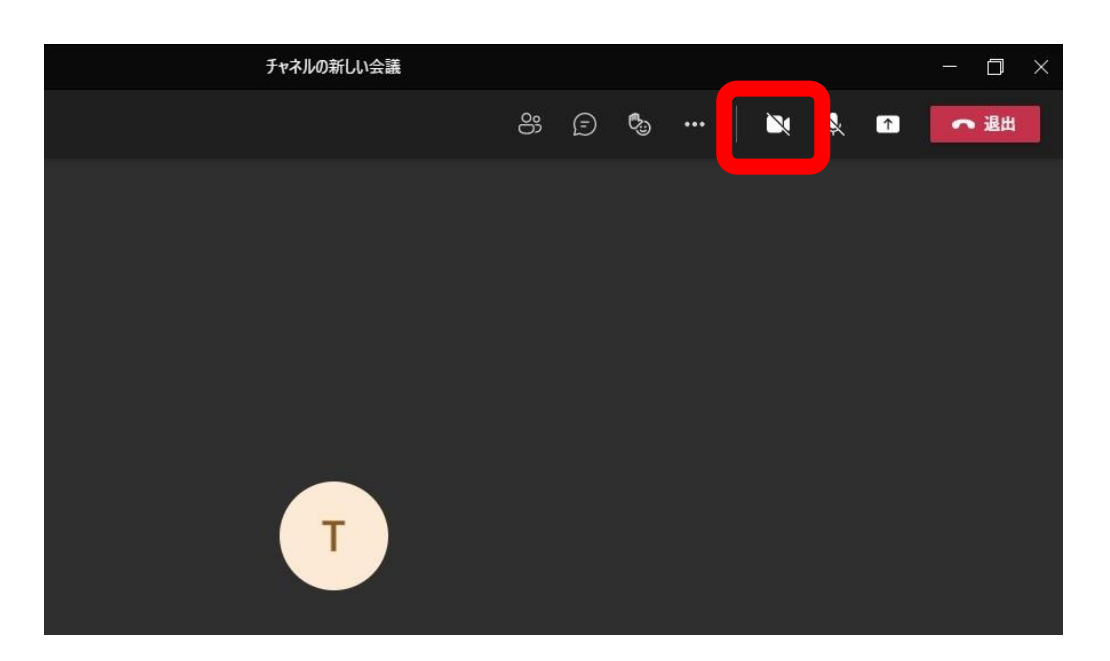

6.カメラの設定を行う。

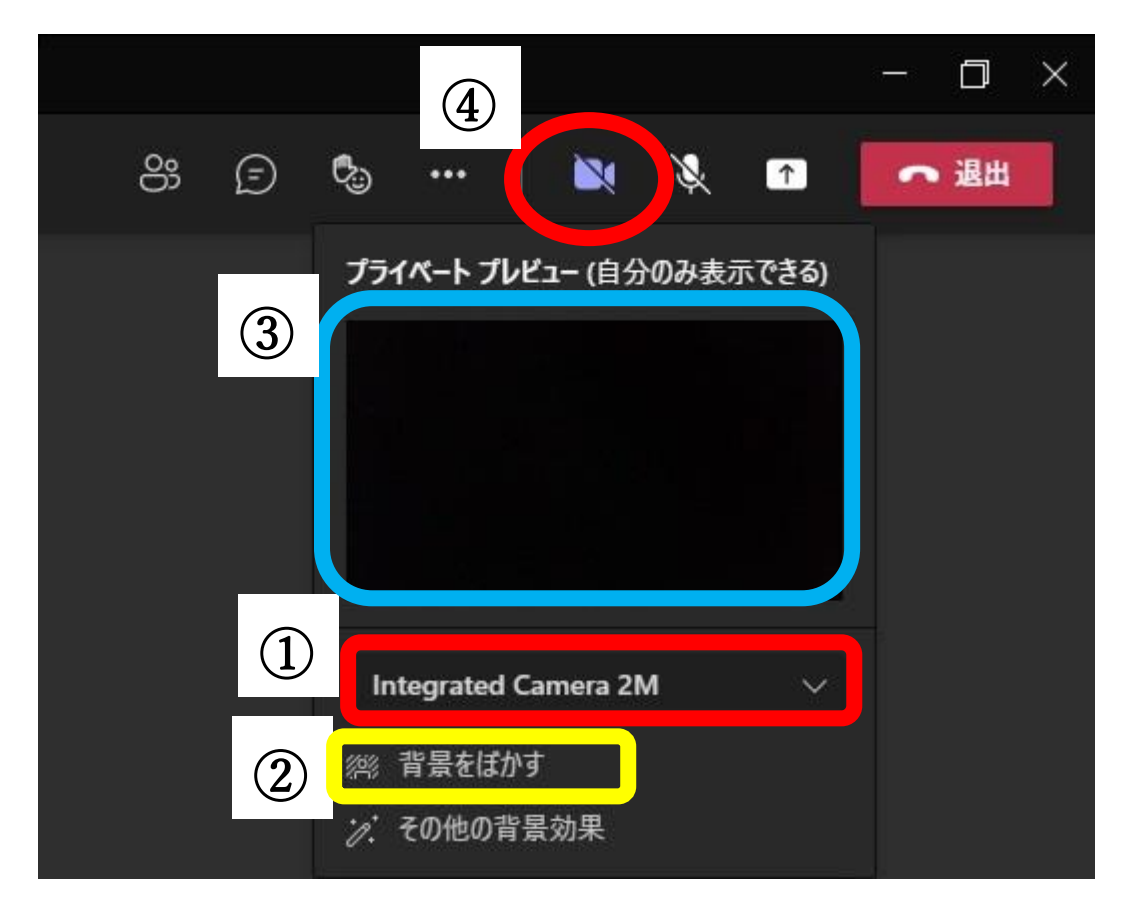

① 「Intgrated Camera 2M」になっているか確認する。

(5M になっていたら、クリックすると2M を選択できます。)

- ② 「背景をぼかす」を選択する。
- ③ ここに自分の顔が映り、背景にぼかしが入っていることを確認する。
- ④ を選択する。(これ以降、みんなに自分の映像が映ります。)
- 7.指示がない場合、これらのアイコンは触らない。

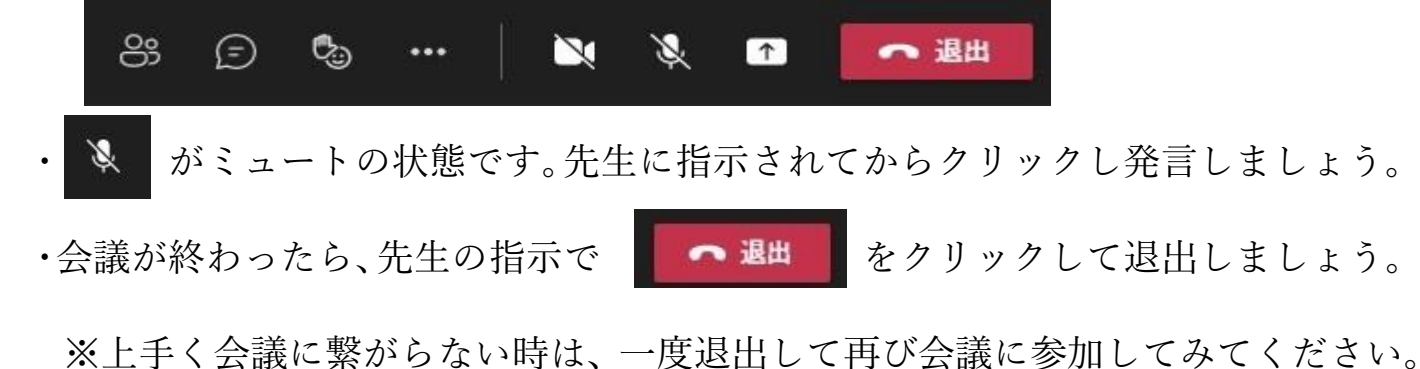